Thunderbird setting method (when using IMAP)

(1) Start Thunderbird and click [Tools] ⇒ [Account Settings].

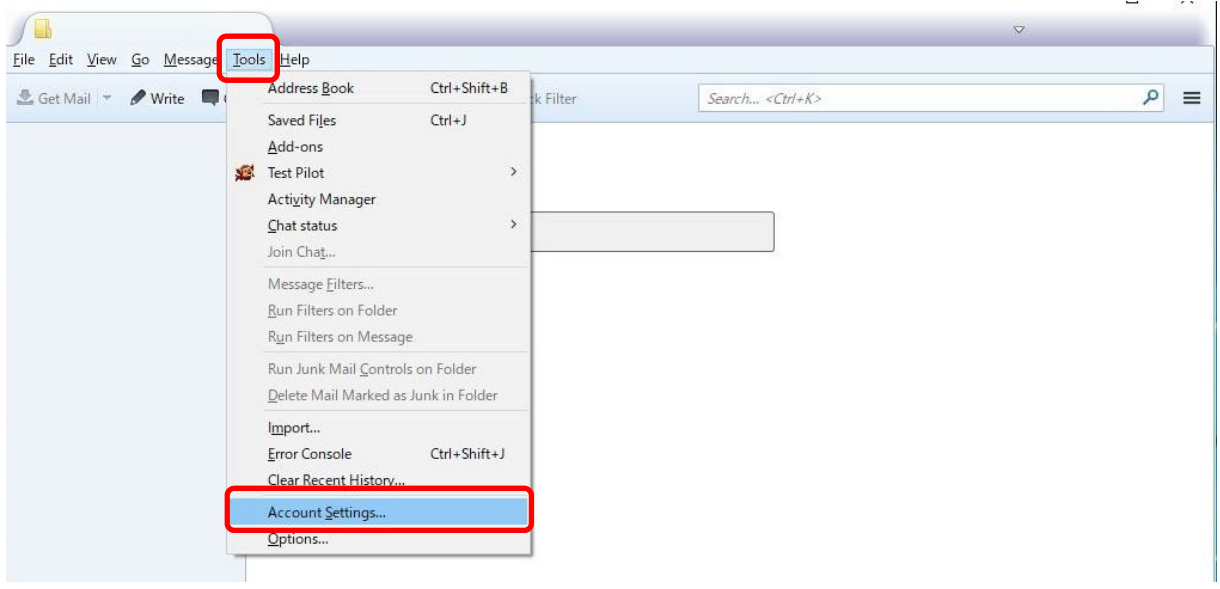

(2) Click [Account Acctions] ⇒ [Add Mail Account].

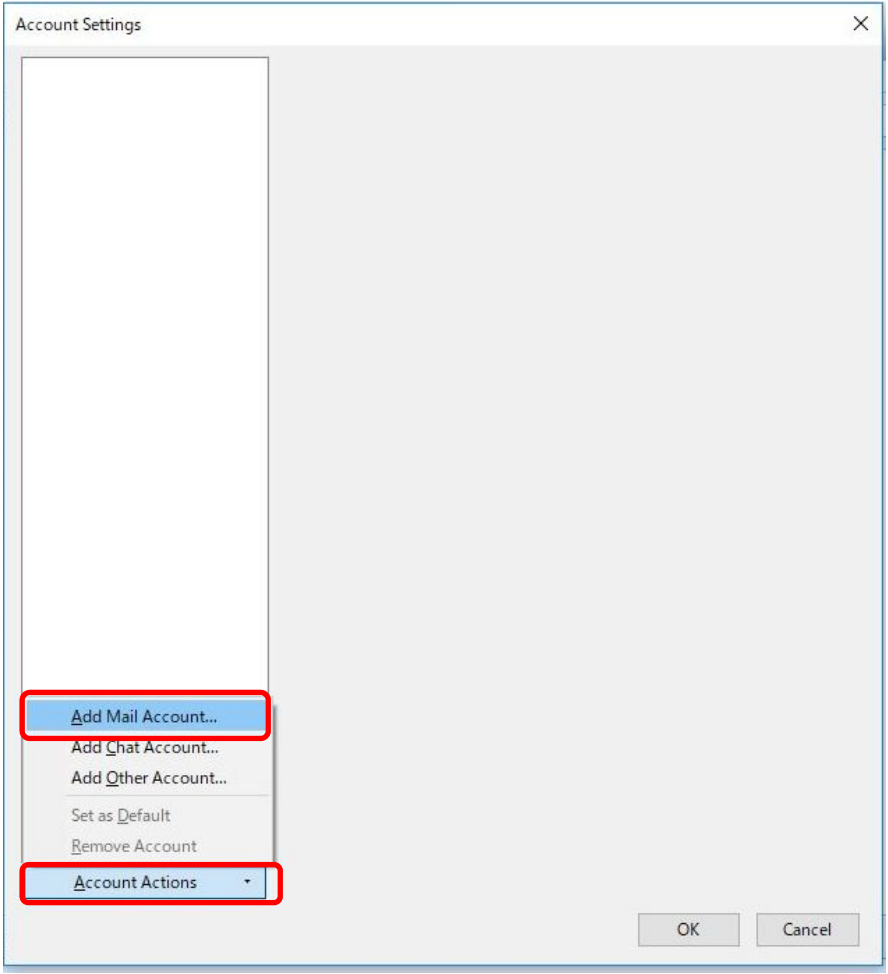

(3) Enter each item and click [Configure manually].

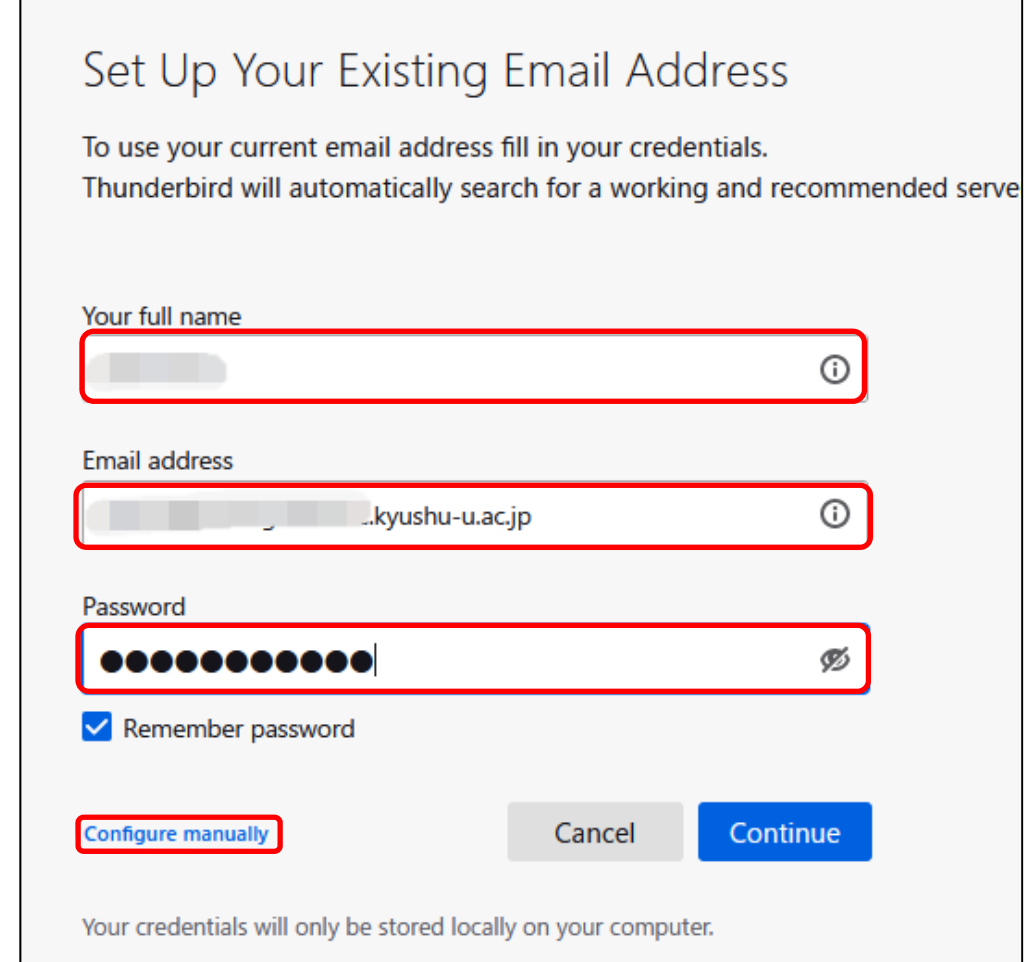

(4) Server search will start, but click [Manual config] and set as follows.

【Receiving server】

| Protocol                | <b>IMAP</b>                     |
|-------------------------|---------------------------------|
| Host name of the server | hosting6.cc.kyushu-u.ac.jp      |
| <b>Number of Port</b>   | 993                             |
| <b>SSL</b>              | <b>SSL/TLS</b>                  |
| Authentication method   | Normal password                 |
| Username                | E-mail address used for hosting |

<sup>【</sup>Sending server】

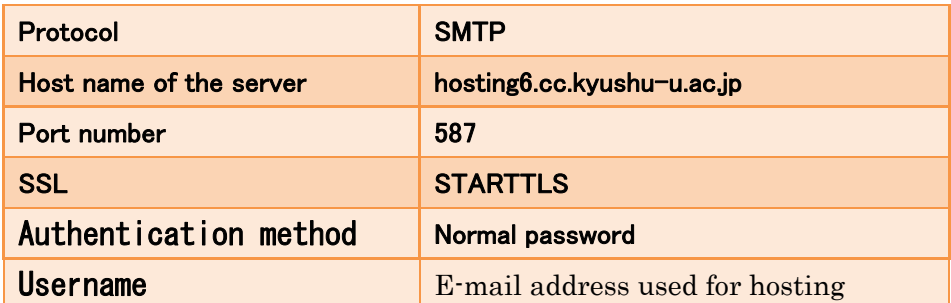

## (5) When setting is completed, click [Done].

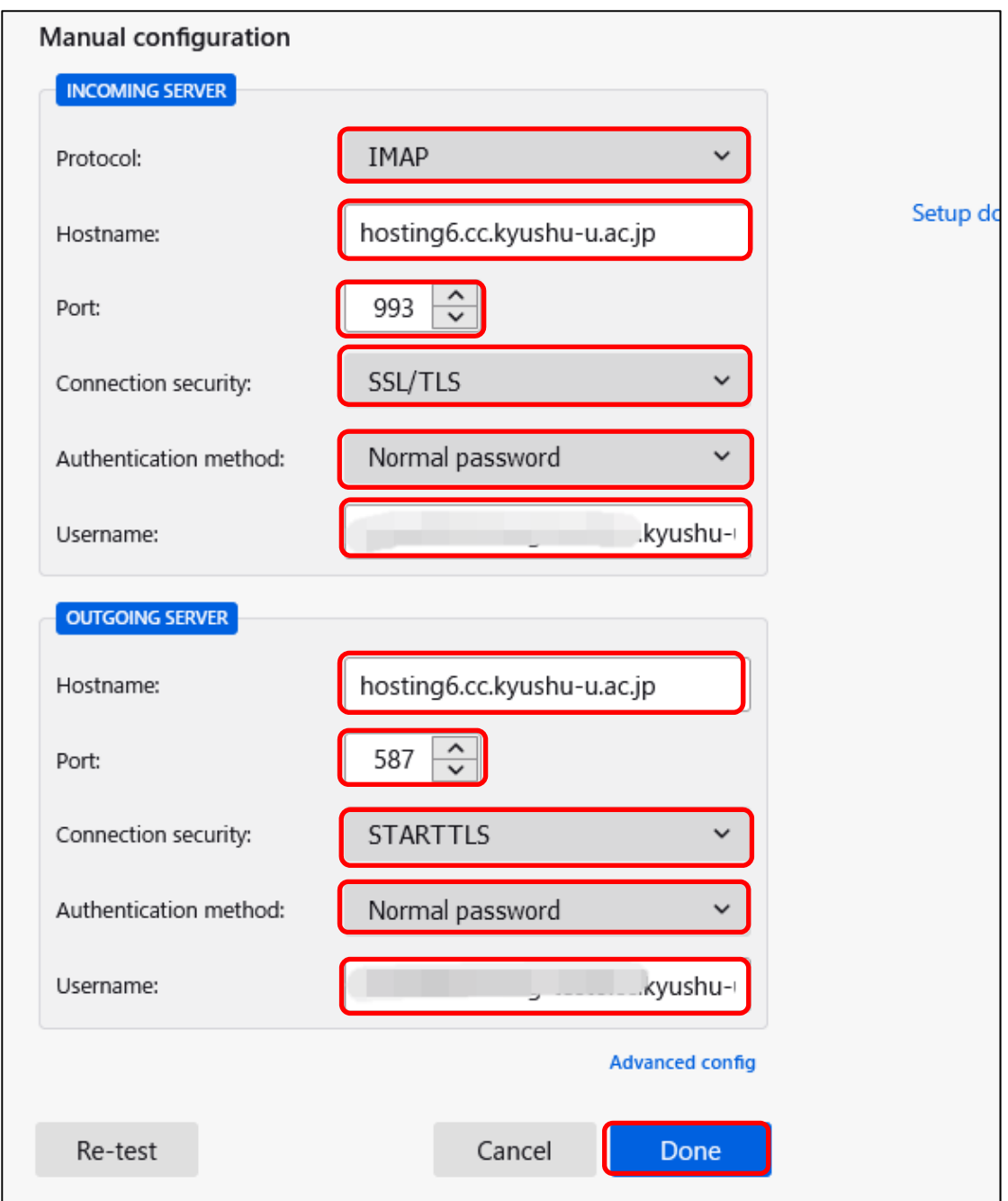

This completes the setting.